# How to get started with your new FB6000 series product and how to reset the configuration.

You configure your FireBrick using a web browser - to do this, you need a local IP connection between your computer and the FireBrick. There are several ways to get connected…

#### **CONNECTING FOR THE FIRST TIME**

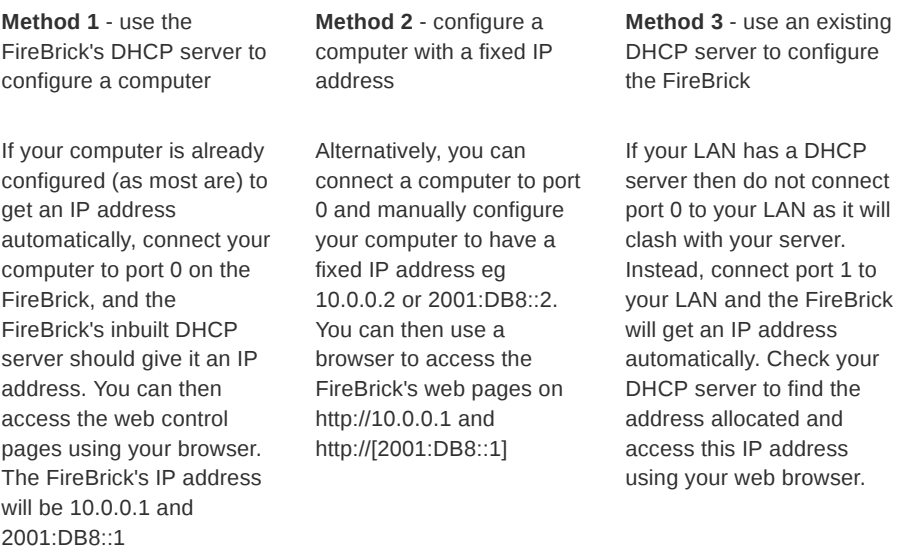

**FIREBRICK WEB INTERFACE - FIRST STEPS**

Following these instructions you should reach the FireBrick's web control pages which prominently displays "Configuration needed". Click the "edit configuration" link, which will take you to the configuration setup wizard covering initial steps.

#### Configuration wizard

Please fill in the initial configuration settings, and then continue to the configur<br>editor. This allows you to complete additional settings if needed before saving.

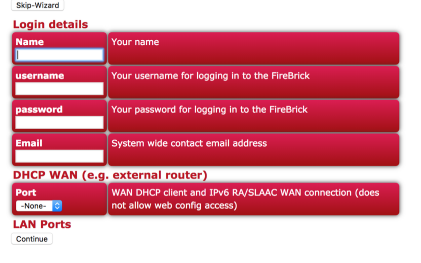

### Add a new user

You now need to add a user with a password in order to gain full access to the FireBrick's user interface. Using the wizard you can specify username, full name, and password. Or you can skip the wizard to add a user if you prefer.

#### Remove temporary subnets

The FireBrick can have many subnets at once. The 2001:DB8::1 and 10.0.0.1 addresses are temporary and should be removed, but we recommend you add new addresses and test they work as expected before removing these temporary addresses. The wizard removes these, and adds the subnet(s) you specify.

### Login

Having changed the config, using the wizard or XML editor, select "Save" and you will see a page showing the progress of storing the new configuration in Flash memory. On this page there is a "Login" link - click on this link and then log in using the username and password you chose. You can then set up the rest of the FireBrick's configuration.

## **Recommended initial config**

We recommend the following minimum settings

Add a top level user with attributes name and password. These can then be used to log in to the web interface.

In services object ensure http object is defined and include attribute trusted listing your IP blocks for trusted access to the web interface.

In services object we suggest adding a telnet object and include attribute allow listing your IP blocks for trusted access to the telnet interface.

You may like to add a system object with name and contact attributes.

You may like to add a subnet object to the interface object with an ip attribute stating the IP/subject of the FB6000, and remove the blank subnet which causes DHCP operation. You can have both if you like.

You may like to add a syslog object with server attribute stating the IP of your local syslog server.

#### **DELETING AND RESTORING CONFIGS**

The FB6000's configuration can be restored to the state it was in when shipped from the factory. These procedures require physical access to the FB6000 or the use of a serial connection. These procedures can be also be applied if you have made configuration changes that have resulted in loss of access to the web user interface, or any other situation where it is appropriate to start from scratch - for example, commissioning an existing unit for a different role, or where you've forgotten an administrative user password.

It is also possible to temporarily reset the FB6000 to allow you to recover and edit a broken configuration (though you still need to know the password you had).

# Deleting/recovering via HTTP

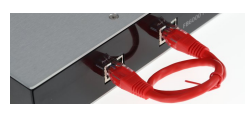

This requires physical access.

> Disconnect all network and power leads

Connect a lead between port 0 and 1. Make sure this is a full cat5 cable (all wires)

Connect power and wait a few seconds for all port LEDs to be on steadily. Disconnect the lead, leave power connected. The FB6000 will restart and you can carry on from the 'initial connection' instructions above or log in to edit the last saved configuration

women is a factory reset configuration.<br>This is a factory reset configuration.<br>To access the latest send for latest samed configuration will be used next time the FireBrick is re<br>To access the latest send config, other a v

### Deleting via serial

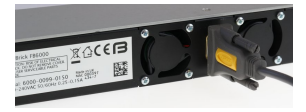

The FB6000 has a serial port, you can enter the [bootloader](https://www.firebrick.co.uk/support/knowledge-base/bootloader/) whilst the unit is booting and from there you can (carefully) delete a recent config file causing the FireBrick to load a previous config. (The Firebrick will save a number of previous config files). The sequence of commands you'll need are: c - *Show the blocks* d [block number] - *delete the block* q - *quit and boot*

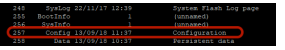